## **1. Getting Started** The link to Pentana can be found on the Intranet Homepage -

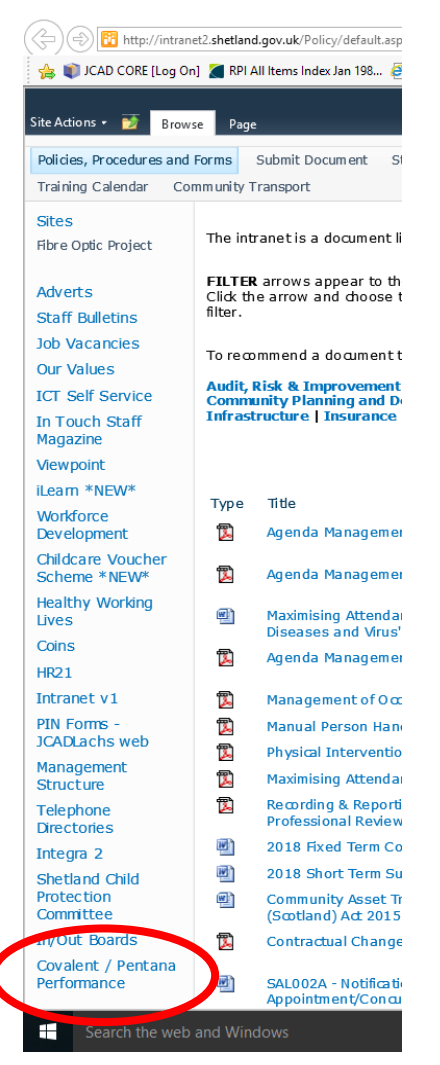

Or go to<https://shetlandislands.pentanarpm.uk/login>

The usual pattern for the Username is firstname.surname If you forget your password, you can use the 'Forgotten your password?' link to reset it

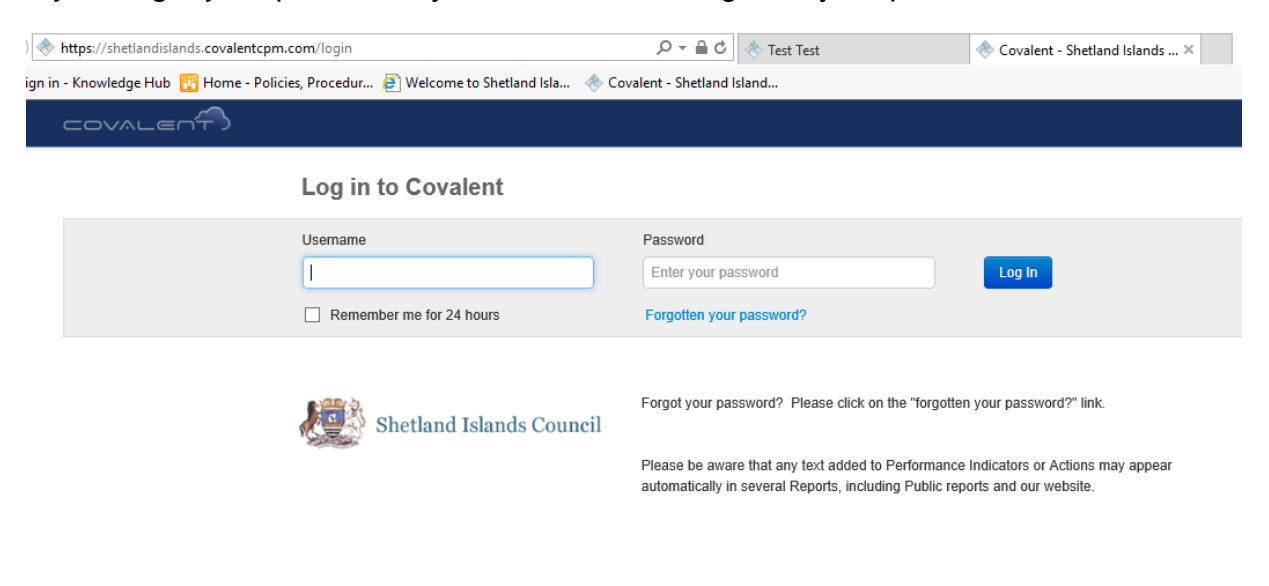

## Once logged in - Click on the "Go To..."

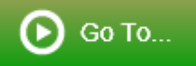

And Select Audits, then Recommendations

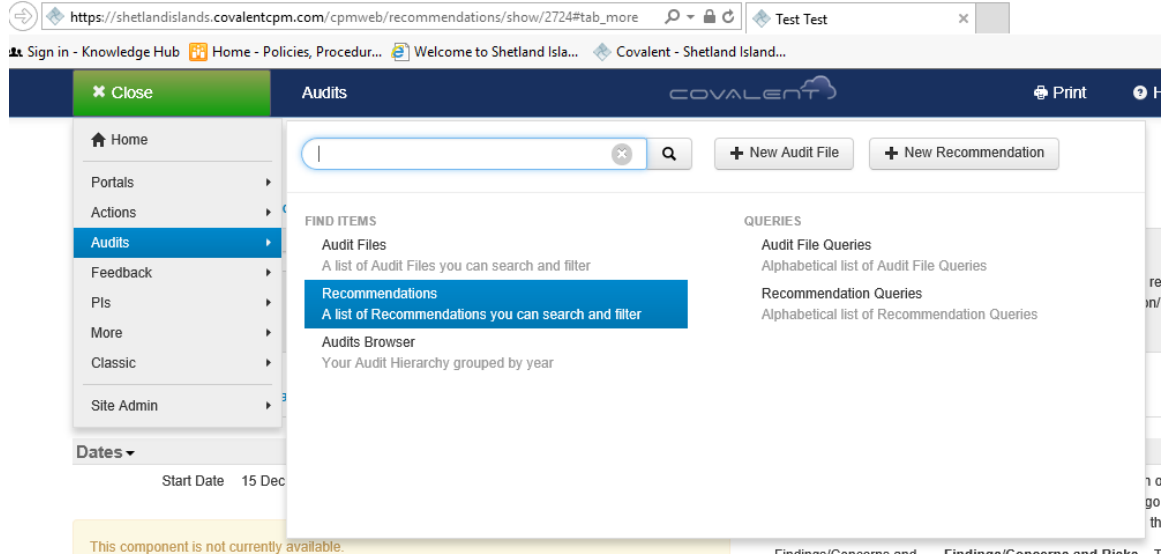

This will take you to a list of all Audit Recommendations that you are assigned to. Double click on the Recommendation that you wish to update.

## **2. Recommendation Updating**

This is how the Recommendation looks:

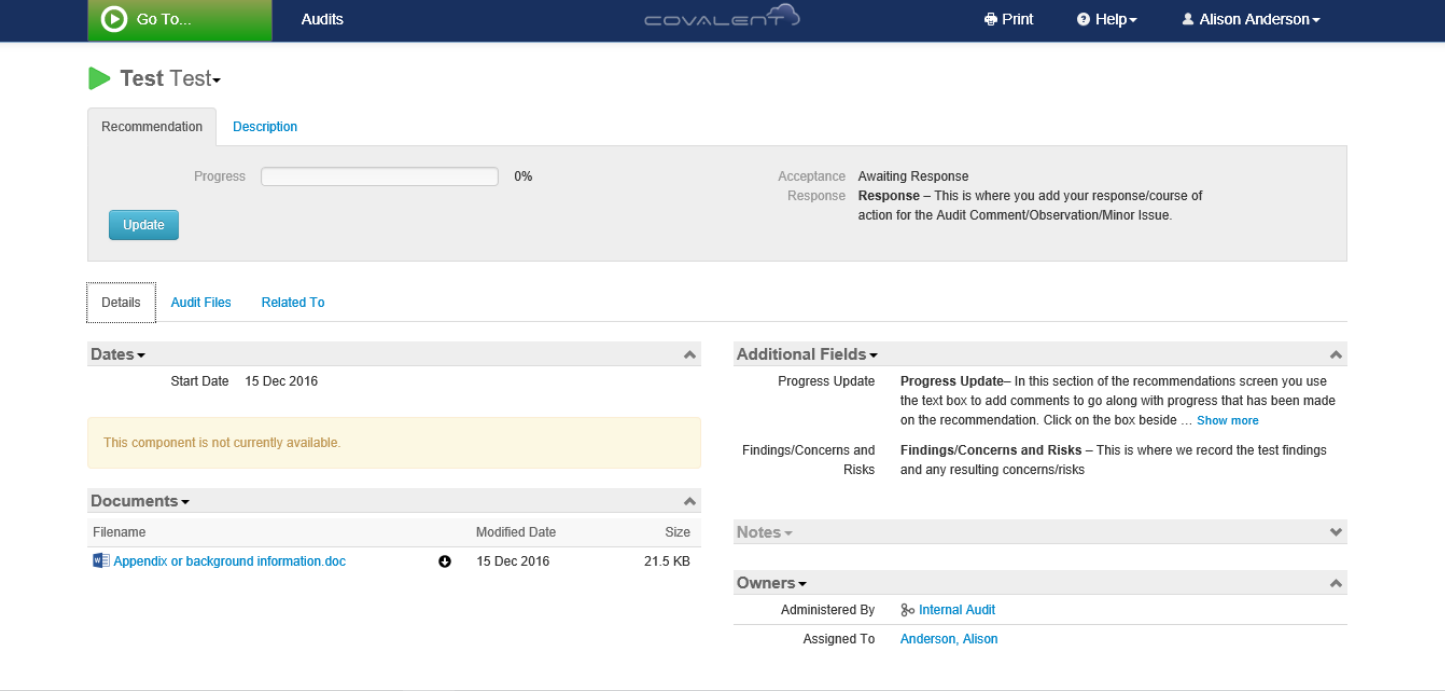

To view the Recommendation details click on the Description tag.

To update your acceptance and response click on the Green Triangle next to the recommendation title (this may appear as a red circle if the recommendation is overdue). Then select 'Acceptance & Response'

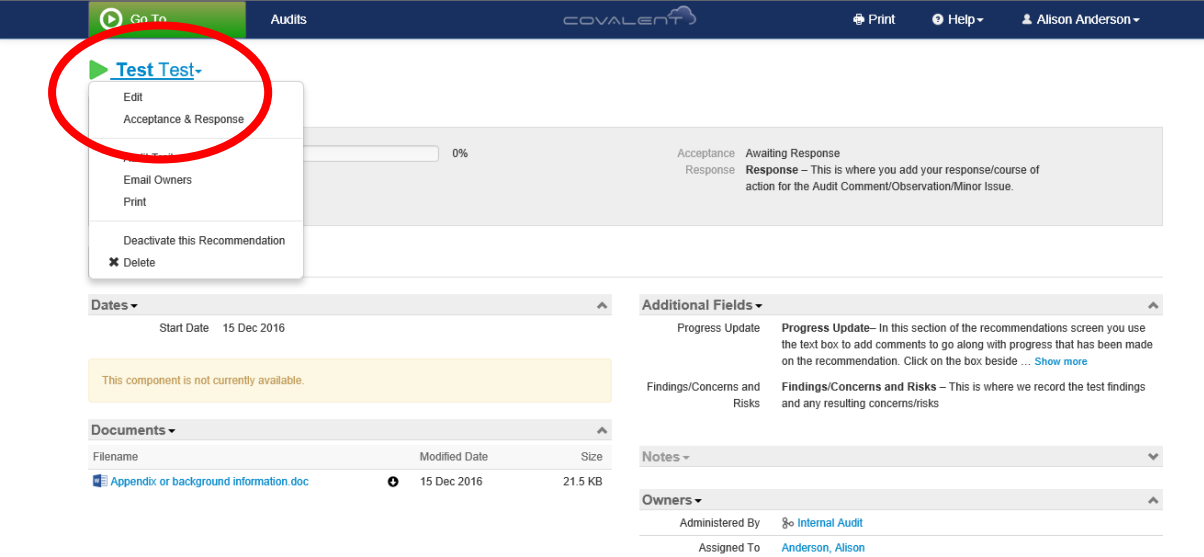

This box will then appear for you to insert your response into the text box - this may have already been completed for you by the IA team.

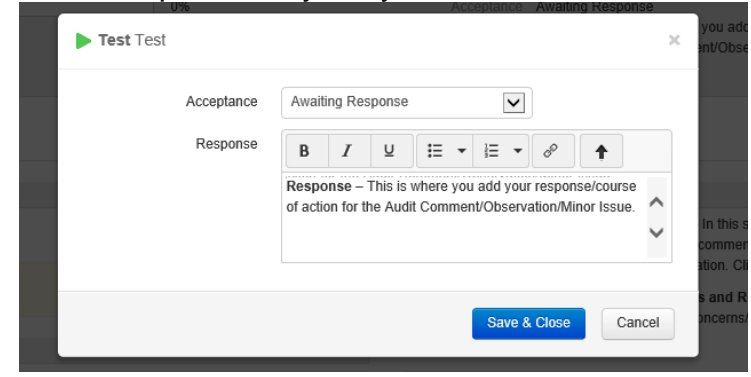

To update the progress made on the recommendations, click on the 'Update' button shown below.

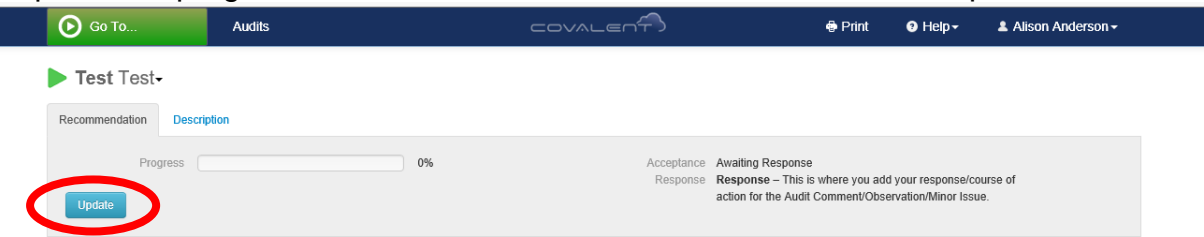

This screen will appear where you can update to the appropriate percentage by either using the + button or manually entering in the % box. You must also update the text box with the date and a comment to go along with the updated progress bar to say what action has been carried out.

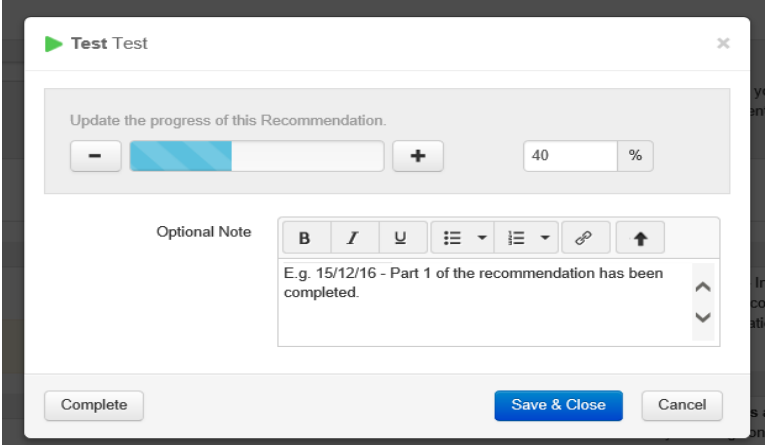

Once the progress bar is set to 100% the system marks the recommendation as complete. You must also add a comment to explain how the recommendation has been completed. If a document has been produced e.g a new procedure, as part of completing this recommendation then this should also be added to the system.

## **3. Adding documents**

You may wish to add additional backup documents to show work carried out e.g. new policy or procedure that has been implemented. To do this click 'Documents' and then select ' Upload a new Document'

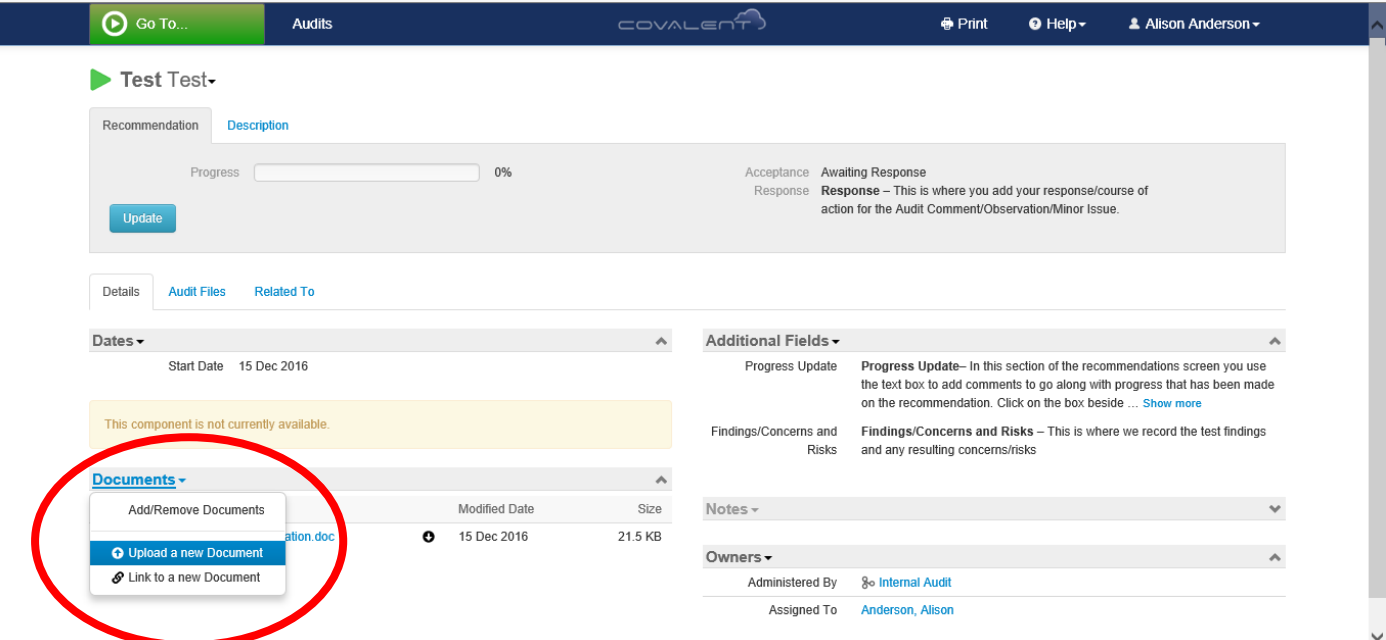

This box will appear. Use 'Browse...' to select a file from your computer and then select 'Start Uploading'

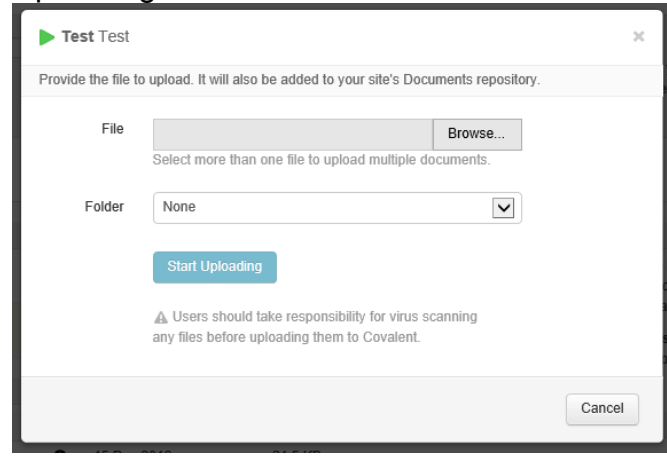